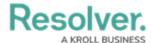

# **Creating a Financial Statement Account**

Last Modified on 06/13/2024 4:48 pm EDT

#### **Overview**

Users can create a Financial Statement Account record within the system through the **Library** section, in order to manually add new financial statement accounts to the system for use within the Internal Controls Management application. User can also add multiple financial statement accounts by using either the data import feature or integration feature.

### **User Account Requirements**

The user account used to log into Resolver must be added to the Internal Controls Team user group.

### **Navigation**

1. From the *Home* screen, click the **Home** dropdown menu.

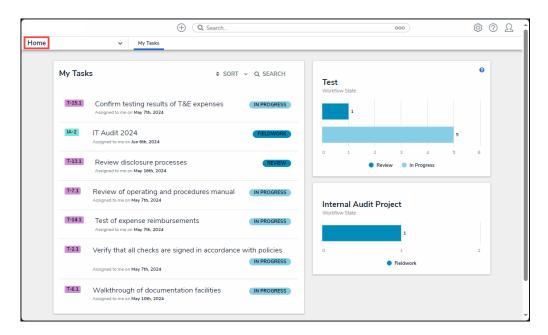

Home Dropdown Menu

2. From the **Home** dropdown menu, click the **Library** link.

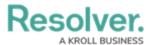

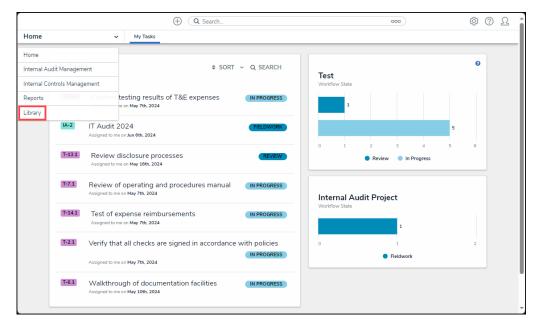

Library Link

3. From the *Org Structure* screen, click the **Financial Statement Accounts** tab.

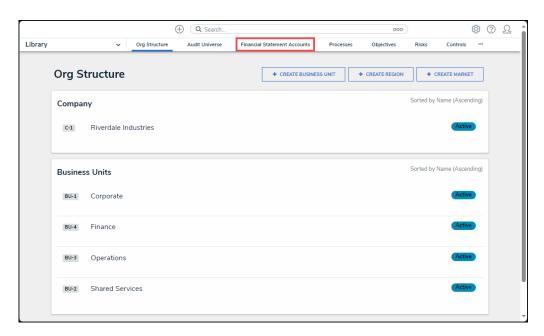

Financial Statement Accounts Tab

## **Creating a Financial Statement Account**

 From the *Financial Statement Accounts* screen, click the + Create Financial Statement Account button.

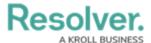

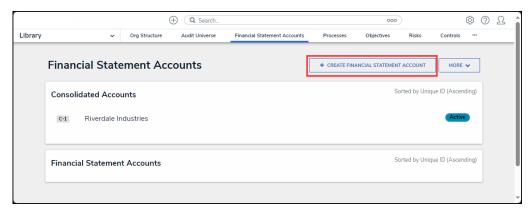

+ Create Financial Statement Account Button

2. From the *Create a New Financial Statement Account* screen, enter the account name in the **Financial Statement Account Name** field.

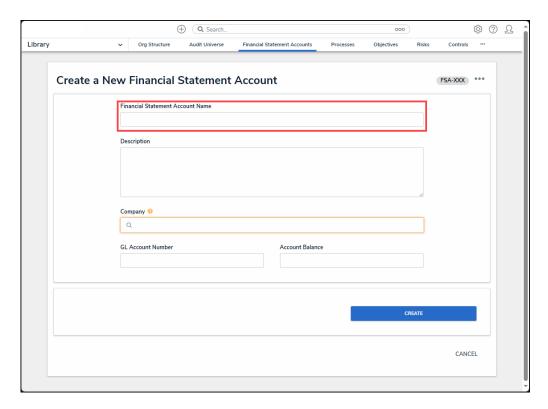

Financial Statement Account Name Field

3. Enter a brief description outlining the financial statement account in the **Description** field.

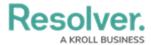

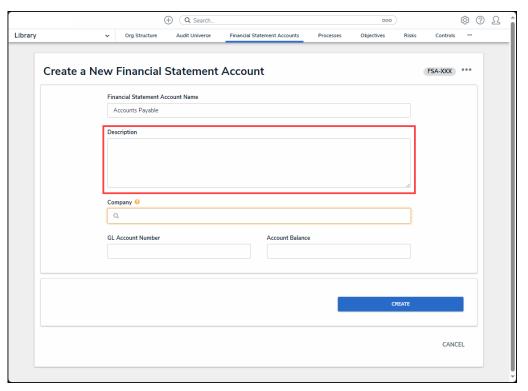

Description Field

4. Enter a company name in the **Company** field and select a company from the dropdown menu.

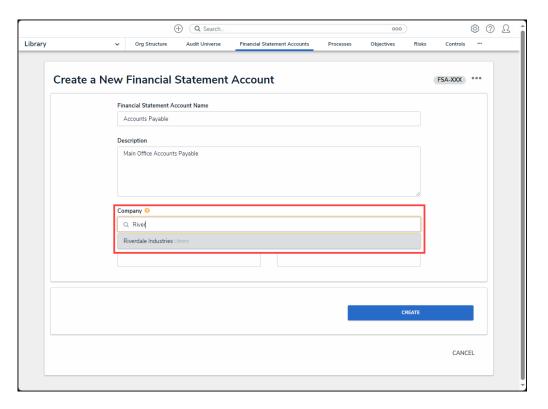

Company Dropdown Menu

5. Enter the financial statement account's general ledger account number in the GL Account

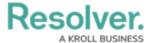

#### Number field.

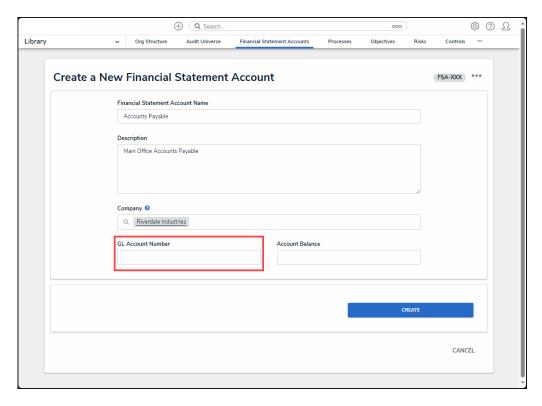

GL Account Number

6. Enter the financial statement account's current balance in the Account Balance field.

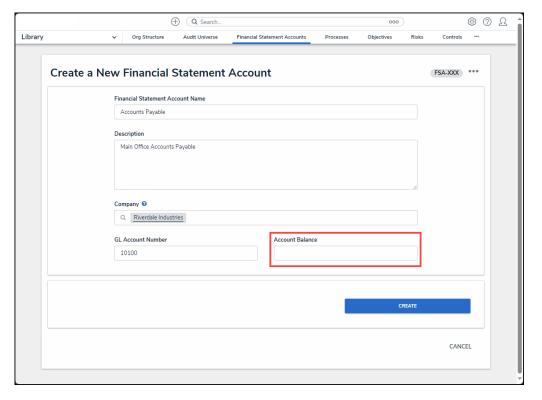

Account Balance Field

7. Click the **Create** button to add the financial statement account record to the system for use

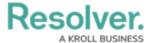

with the Internal Controls Management application.

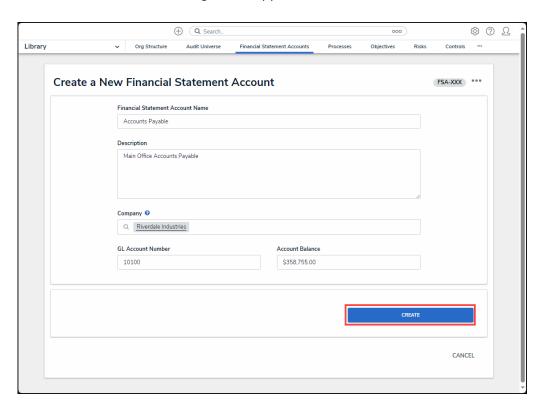

Create Button